# **1EXTERNAL SYSTEMS**

Copyright © August 12, 2005 Funkwerk Enterprise Communications GmbH bintec User's Guide - R Series Version 1.0

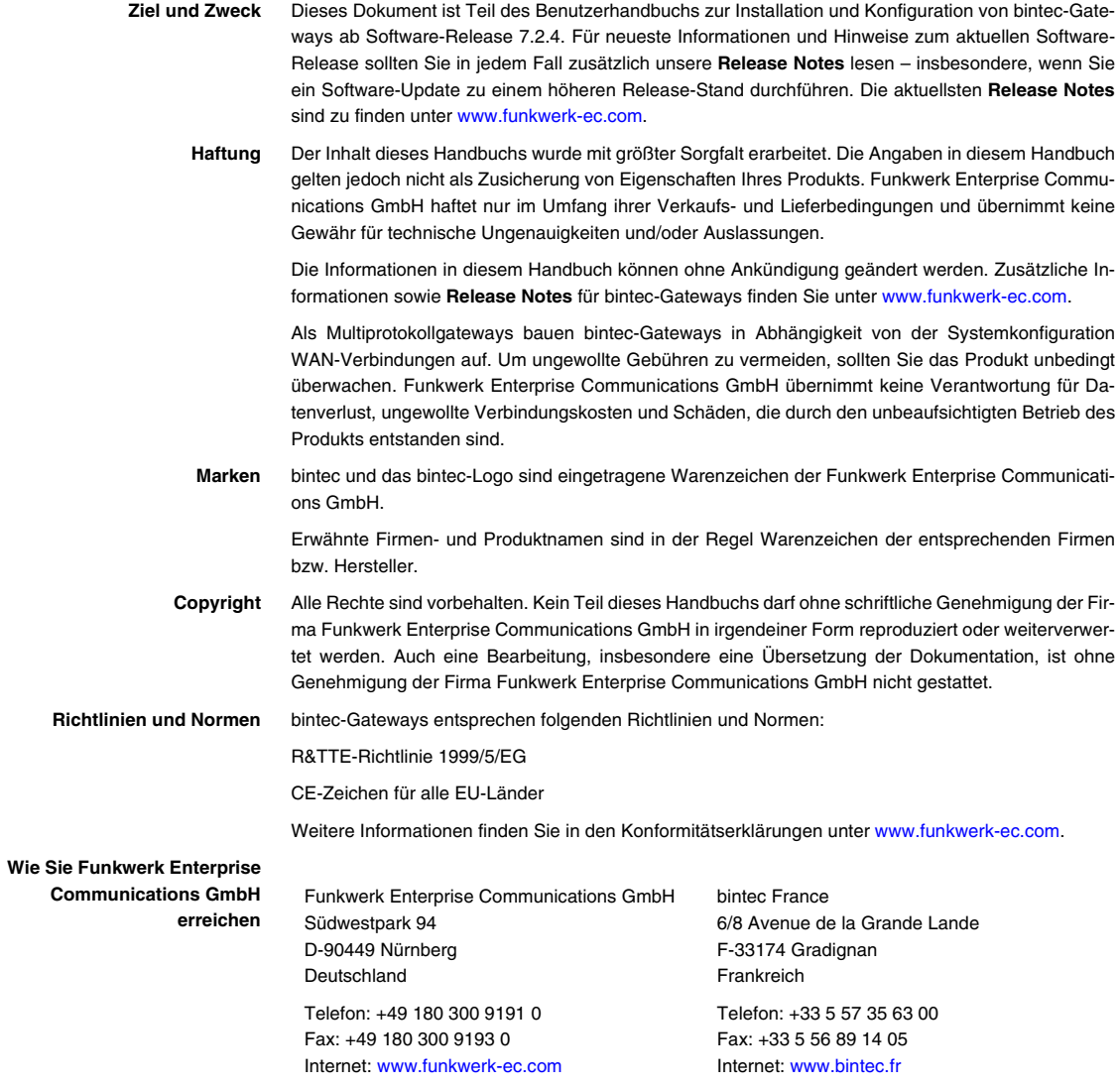

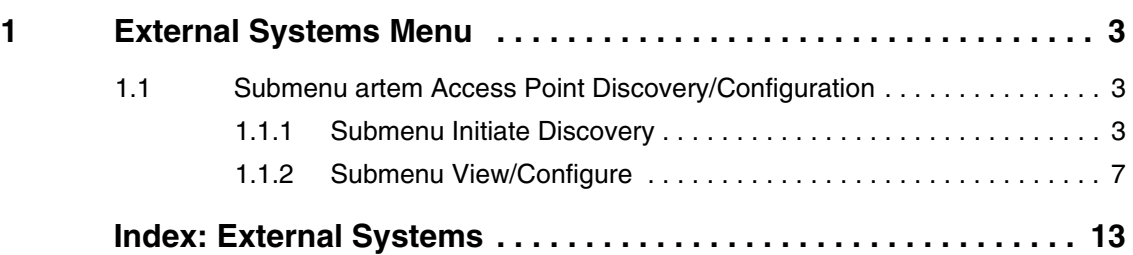

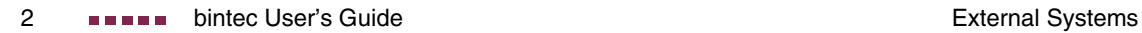

### <span id="page-4-4"></span><span id="page-4-0"></span>**1 External Systems Menu**

**The fields of the EXTERNAL SYSTEMS menu are described below.**

In the **EXTERNAL SYSTEMS** menu external systems can be configured resp. monitored. Presently only the artem Access Point discovery is implemented.

#### <span id="page-4-1"></span>**1.1 Submenu artem Access Point Discovery/Configuration**

**The fields of the ARTEM ACCESS POINT DISCOVERY/CONFIGURATION menu are described below.**

<span id="page-4-3"></span>The options of this menu enable the discovery and configuration of artem Access Points that are located in the same wired network as your gateway. Once an access point has been discovered, a number of basic parameters (node name, IP address, netmask and gateway address) can be configured on the access point (given that you know the administrative password).

#### <span id="page-4-5"></span><span id="page-4-2"></span>**1.1.1 Submenu Initiate Discovery**

In the **EXTERNAL SYSTEMS** ➜ **ARTEM ACCESS POINT DISCOVERY/CONFIGURATION** ➜ **INITIATE DISCOVERY** menu the discovery of possibly existing artem Access Points is initiated.

In ex works state the displayed list contains no entries. The following screenshot shows an example:

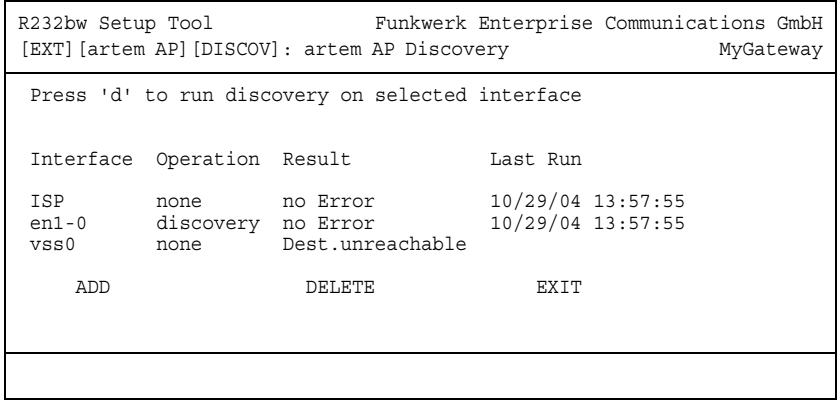

The list displays the following details about the configured entries:

<span id="page-5-1"></span><span id="page-5-0"></span>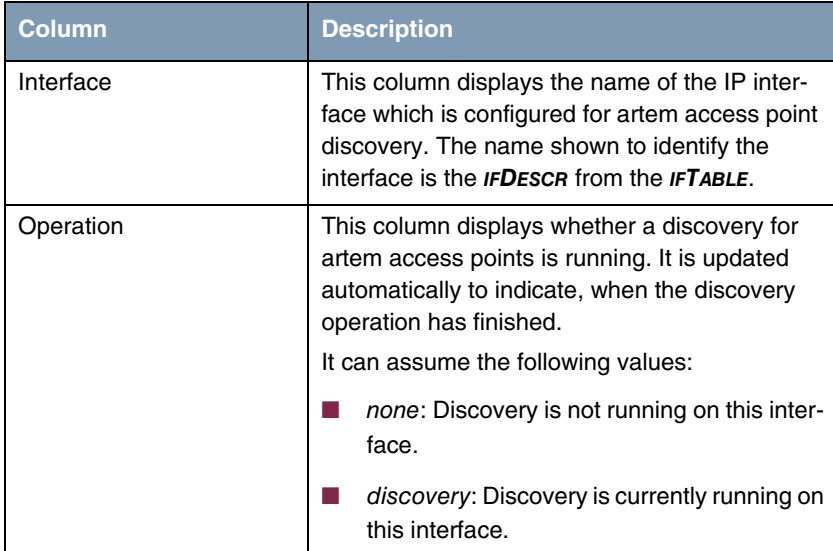

<span id="page-6-1"></span>

| Column   | <b>Description</b>                                                                                                    |
|----------|----------------------------------------------------------------------------------------------------|
| Result   | This column displays the result of the opera-<br>tion. It is updated automatically.                                                                                                    |
|          | Ensure that the network cable is plugged in to<br>the required interface.                                                                                                    |
|          | The values are read-only:                                                                                                    |
|          | no Error: No discovery initiated or discovery<br>was a success.                                                                                                    |
|          | Dest, unreachable: The interface is current-<br>ly not usable, i.e. the interface is not opera-<br>tional, has no IP address assigned or has<br>no associated direct route. The request<br>could not be sent. |
|          | <i>internal errror</i> : Is displayed, if the discovery<br>has been configured more than once for<br>one interface.                                                                                           |
|          | Specific failure reason can be found in the sys-<br>log messages.                                                                                                    |
| Last Run | This column displays the date and time of the<br>last successful discovery. Nothing is displayed<br>if no discovery has been performed yet or all<br>discovery runs have been unsuccessful.                   |

<span id="page-6-0"></span>Table 1-1: **EXTERNAL SYSTEMS** ➜ **ARTEM ACCESS POINT DISCOVERY/CONFIGURATION** ➜ **INITIATE DISCOVERY** 

By selecting an entry and pressing the **d** key on your keyboard, you can initiate the discovery process for the selected interface.

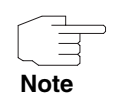

Possibly available artem access points are discovered by sending a multicast. Thus it is not important whether the access point has an IP address and which one it is.

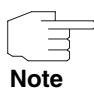

Note that discovered access point are not stored in the flash, i.e. the discovery has to be repeated after a reboot of your gateway.

You can add an instance of the access point discovery in the menu **EXTERNAL SYSTEMS** ➜ **ARTEM ACCESS POINT DISCOVERY/CONFIGUR-ATION** ➜ **INITIATE DISCOVERY** ➜ **ADD**:

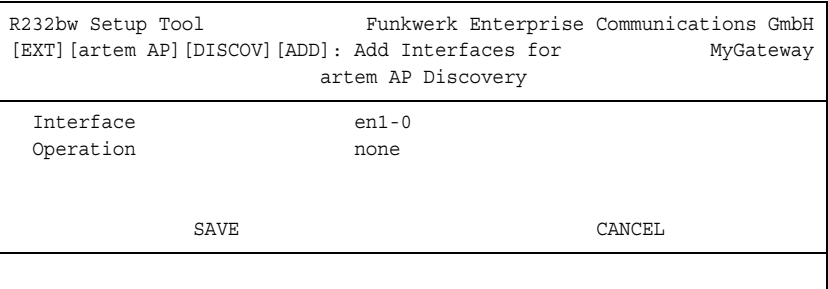

The menu contains the following fields:

<span id="page-7-0"></span>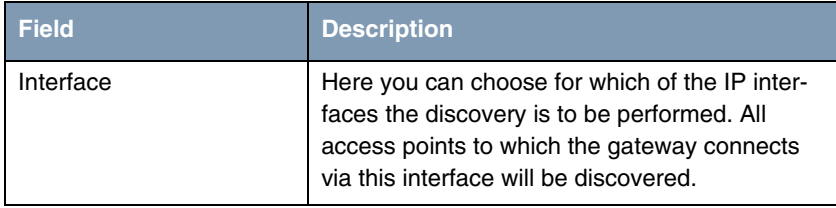

<span id="page-8-2"></span>

| <b>Field</b> | <b>Description</b>                                                                                                    |
|--------------|----------------------------------------------------------------------------------------------------|
| Operation    | Here you can choose if the discovery of an<br>artem access point is to be triggered immedi-<br>ately when the entry is saved, i.e. as soon as<br>you confirm with <b>SAVE</b> .<br>Available choices are:<br>none (default value): No operation is per- |
|              | formed when the entry has been saved.<br>The discovery can later be triggered as de-<br>scribed above.                                                                                                    |
|              | discovery: Discovery on this interface is<br>performed immediately after the entry has<br>been saved.                                                                                                    |

<span id="page-8-1"></span>Table 1-2: **EXTERNAL SYSTEMS → ARTEM ACCESS POINT DISCOVERY/CONFIGURATION → INITIATE DISCOVERY** ➜ **ADD**

#### <span id="page-8-0"></span>**1.1.2 Submenu View/Configure**

Once you have run the discovery on all desired interfaces, you can view the result of the discovery and configure the discovered access points in the menu **EXTERNAL SYSTEMS → ARTEM ACCESS POINT DISCOVERY/CONFIGURATION → VIEW/CONFIGURE**:

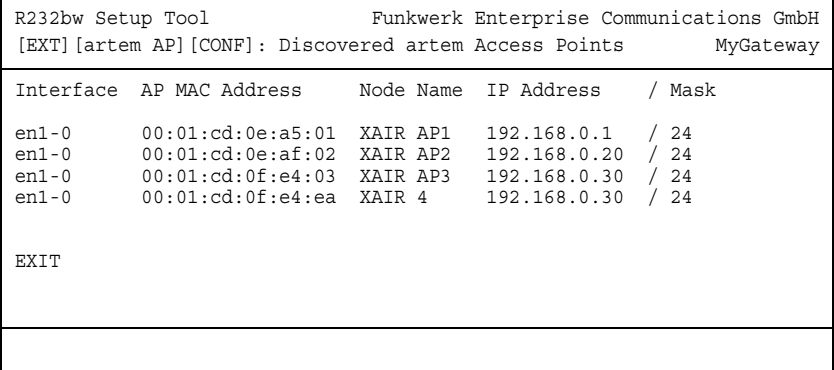

The list displays all discovered access points giving the following information: the interface of the gateway they have been found at, the MAC address of the access point, their current node name and their current IP configuration. You can change a number of values by selecting an entry and confirming with **Return**:

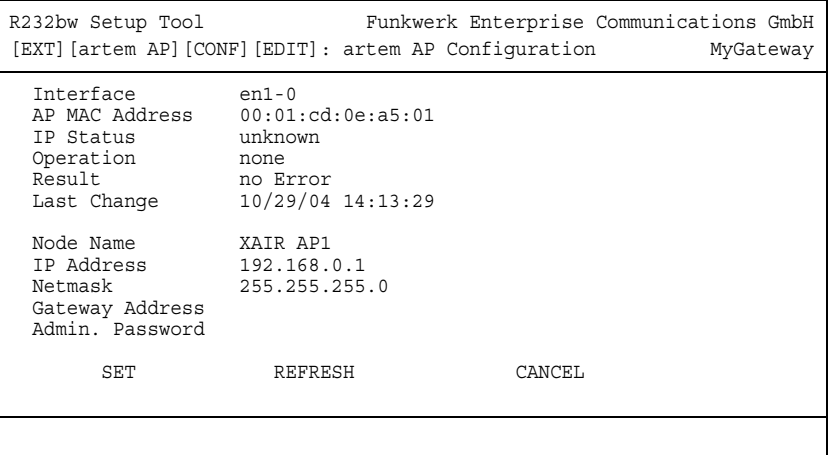

The menu offers the following configuration options:

<span id="page-9-1"></span><span id="page-9-0"></span>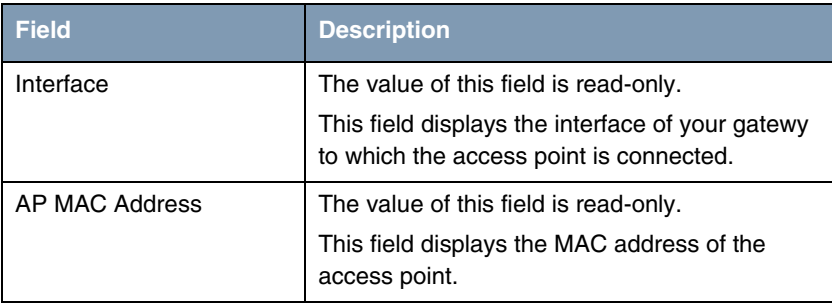

<span id="page-10-1"></span><span id="page-10-0"></span>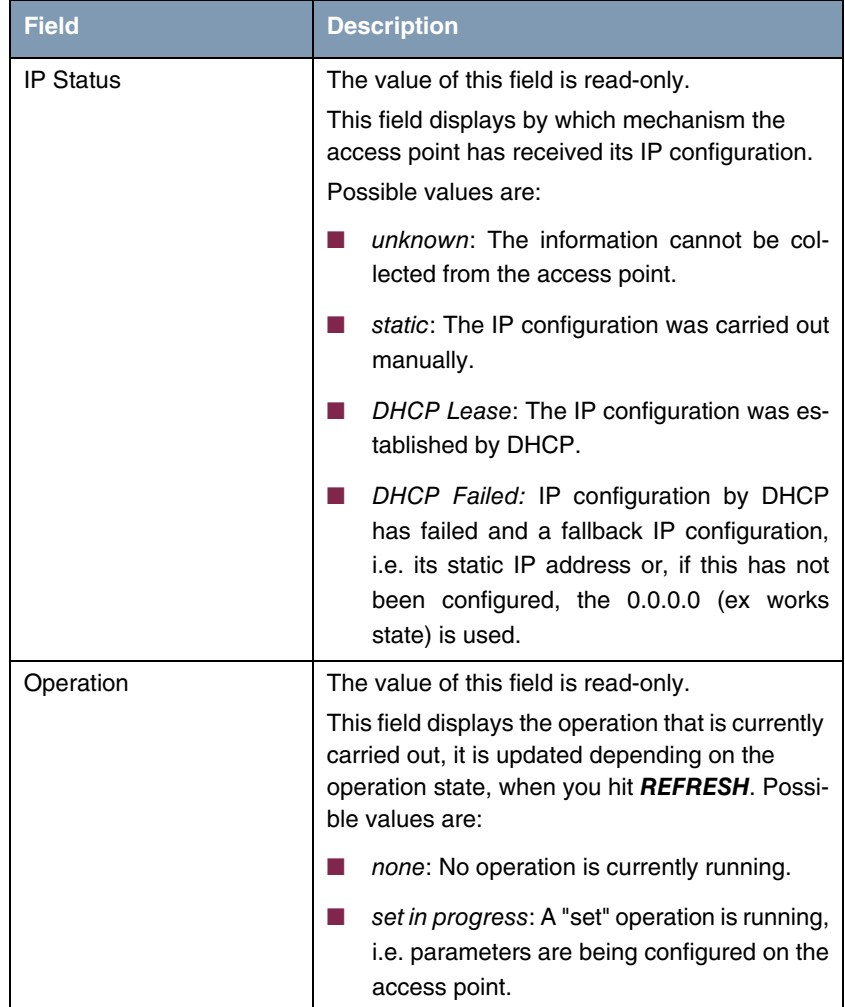

<span id="page-11-2"></span><span id="page-11-1"></span><span id="page-11-0"></span>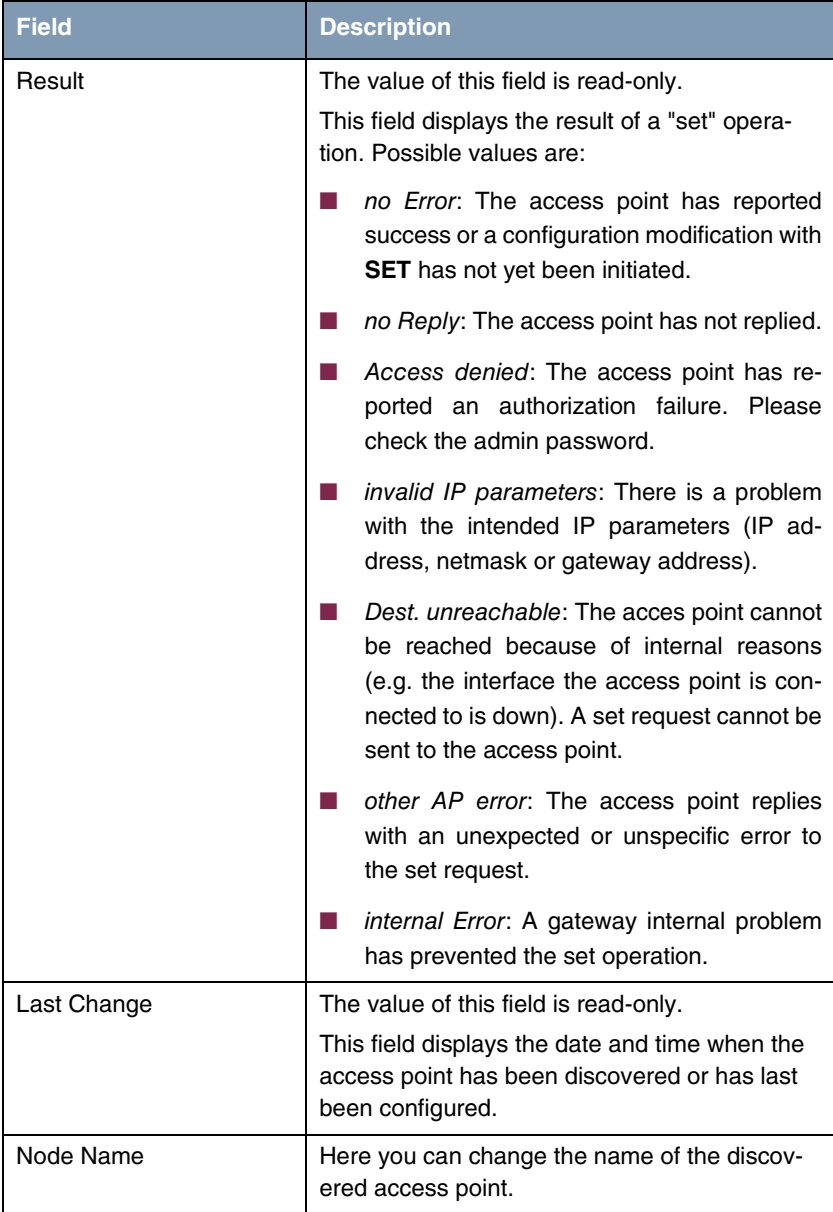

<span id="page-12-3"></span><span id="page-12-2"></span><span id="page-12-1"></span>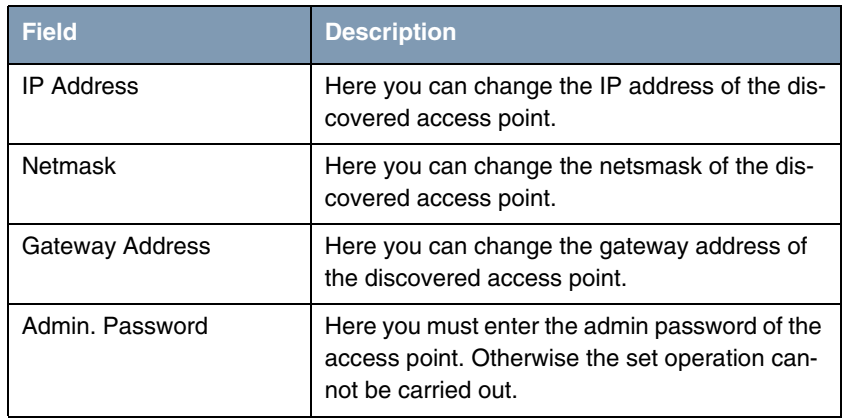

<span id="page-12-0"></span>Table 1-3: **EXTERNAL SYSTEMS** ➜ **ARTEM ACCESS POINT DISCOVERY/CONFIGURATION** ➜ **VIEW/CONFIGURE** ➜ **EDIT**

After starting the set operation with the **SET** button, the help line displays the message Set in progress... and the value of **OPERATION** changes to set in progress. To view the result of the configuration modification, hit **REFRESH**: **OPERATION** will change back to none and **RESULT** will display the outcome of the set request.

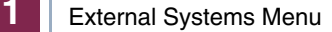

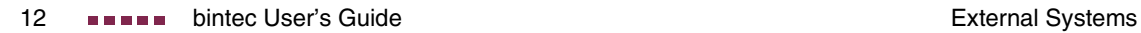

## <span id="page-14-0"></span>**Index: External Systems**

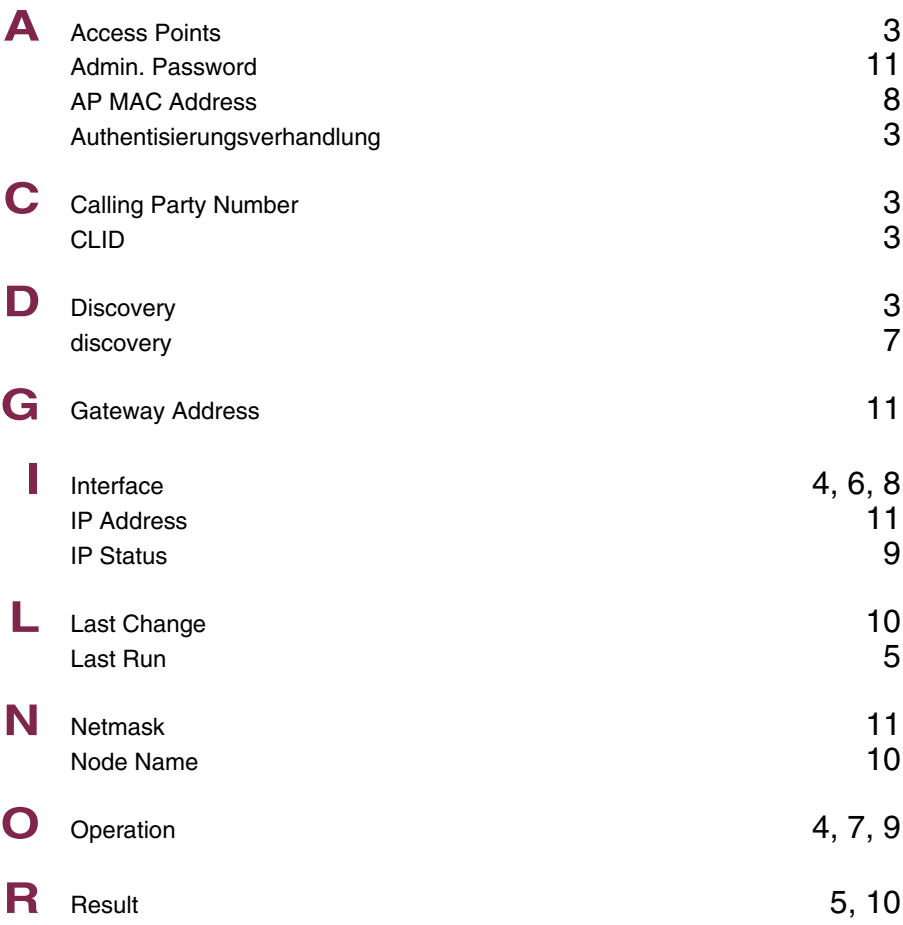

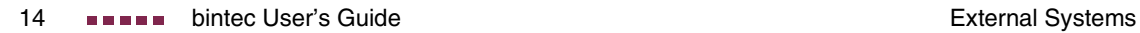